## 교수초빙시스템 주요 화면 - 지원자 매뉴얼 –

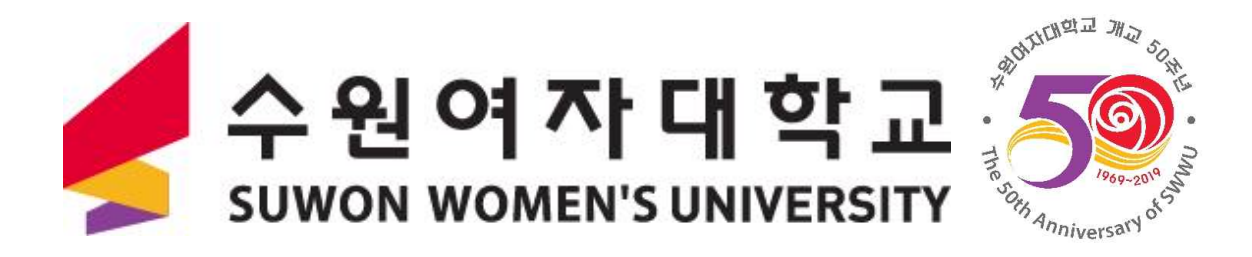

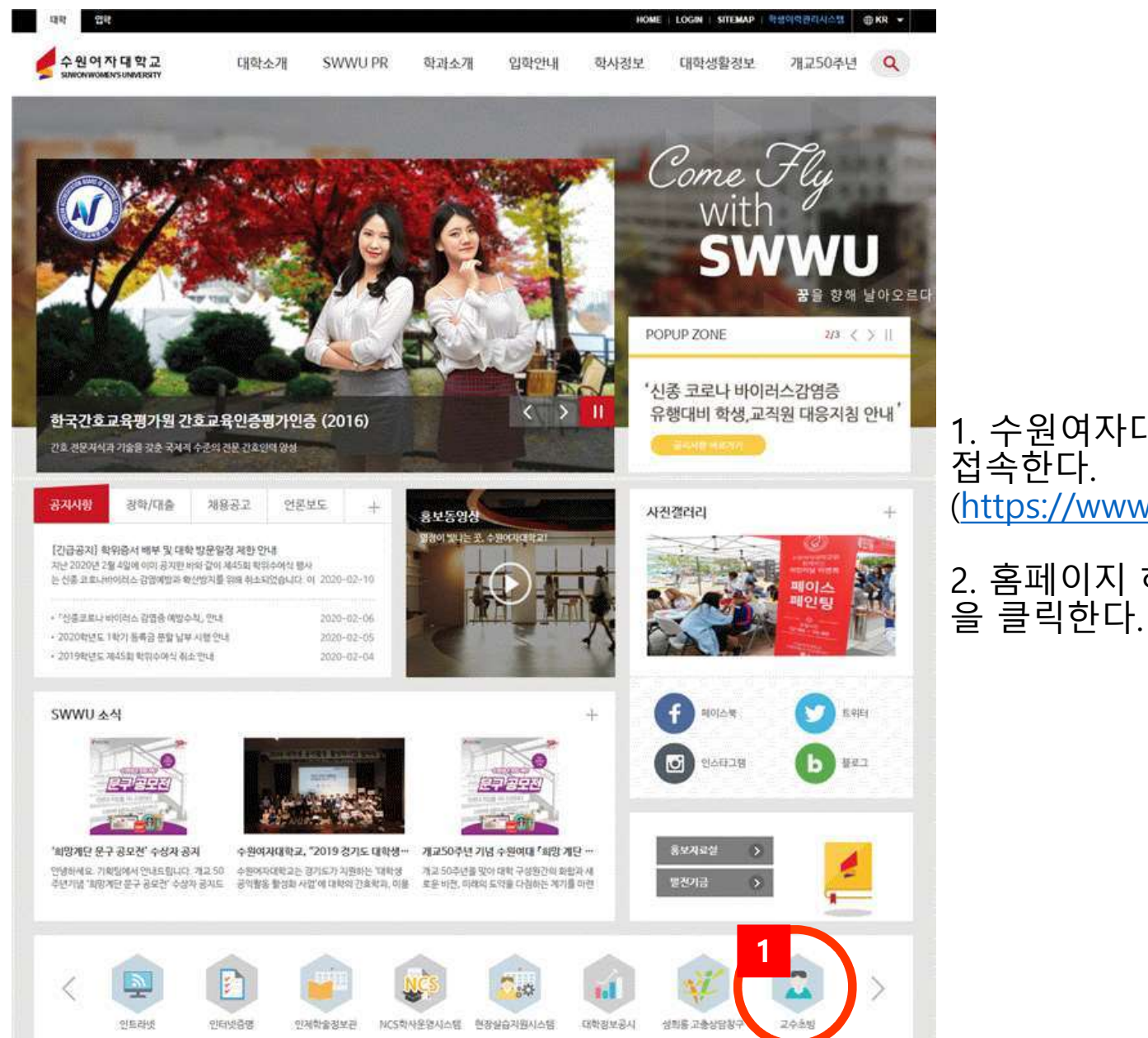

1. 수원여자대학교 홈페이지에 접속한다. (https://www.swwu.ac.kr)

2. 홈페이지 하단의 <mark>\_1 </mark>교수초빙 을 클릭한다. **1**

2. **<sup>1</sup>** 작성방법을 정확히 숙지한 후 **<sup>2</sup>** 지원서 작성을 클릭하여 지원서를 작성한다.

- 
- 1. 교수초빙 공지사항을 꼼꼼히 확인한다.

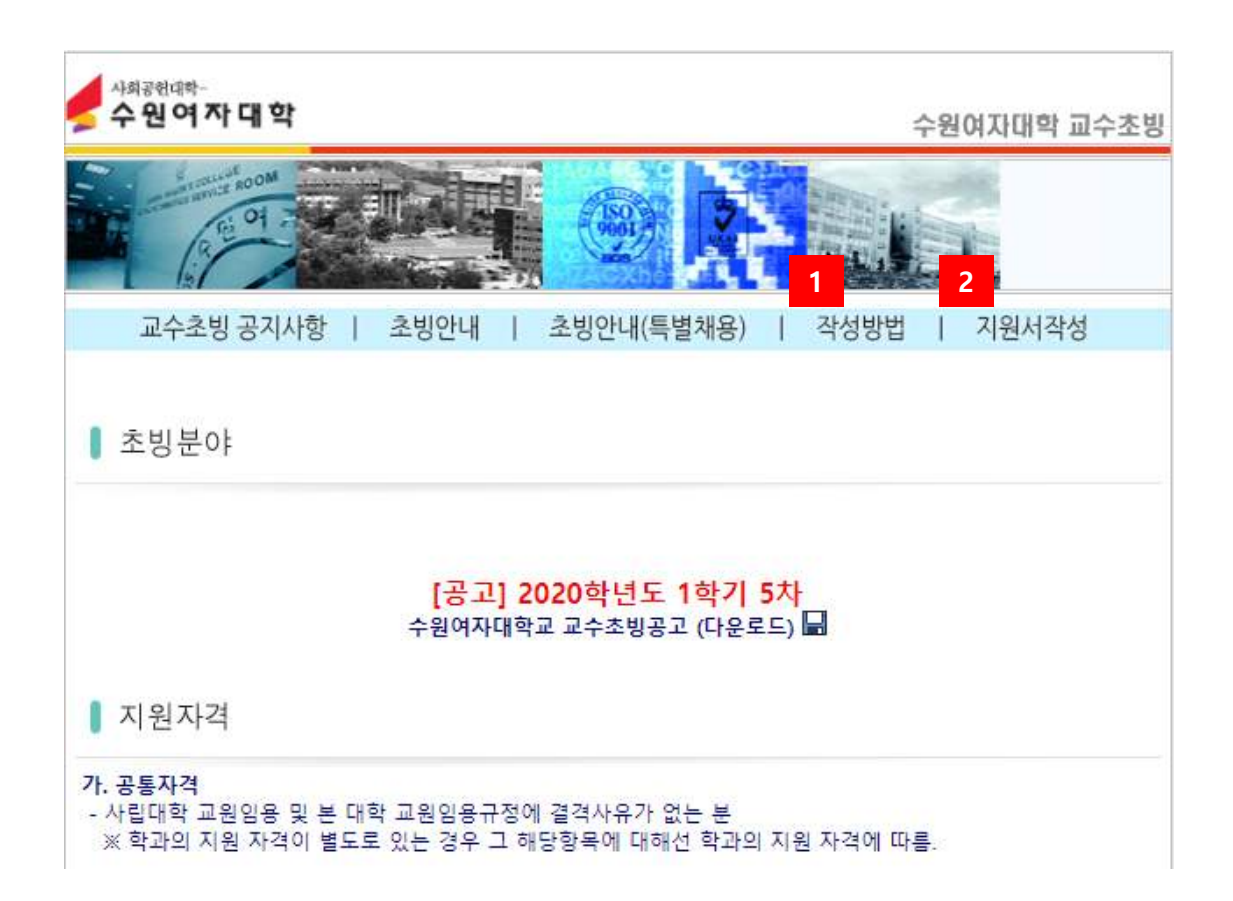

## 2. <mark>- 2 </mark>본인의 이메일주소와 비밀번호를 입력한다.

## 1. <mark>-1 </mark>교수초빙지원서를 작성하기 전에 호환성보기 설정을 확인한다.

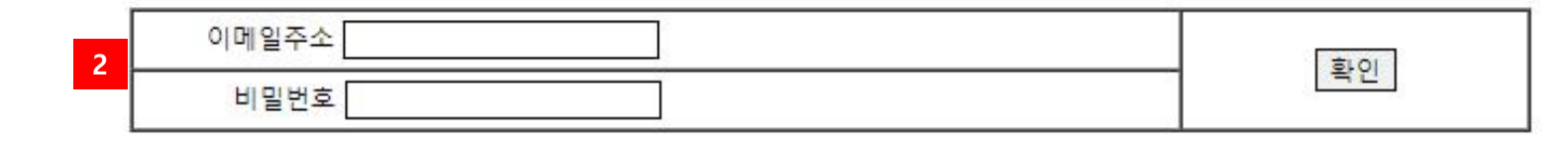

\* 교수초빙지원서 <mark>작성전에 호환성보기 설정해주시기바랍니다!</mark>

\* 교수초빙지원서 수정시 이메일주소와 신규입력시 입력한 비밀번호를 입력하세요!

\* 교수초빙지원서 신규입력시 비밀번호를 입력하시면 비밀번호가 생성됩니다!

교수초빙지원서 작성유무를 확인하기위해 이메일주소와 비밀번호를 입력하세요!

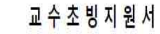

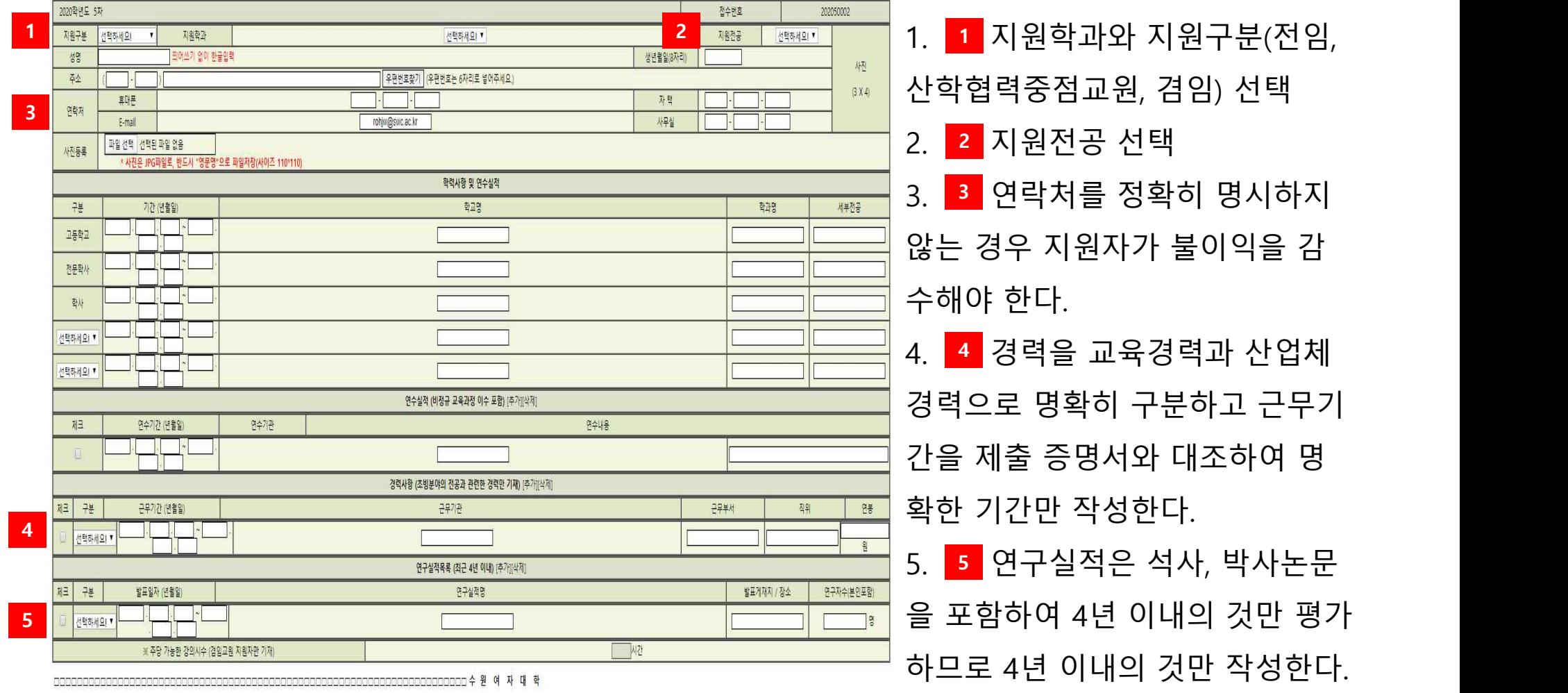

등록 이전화면

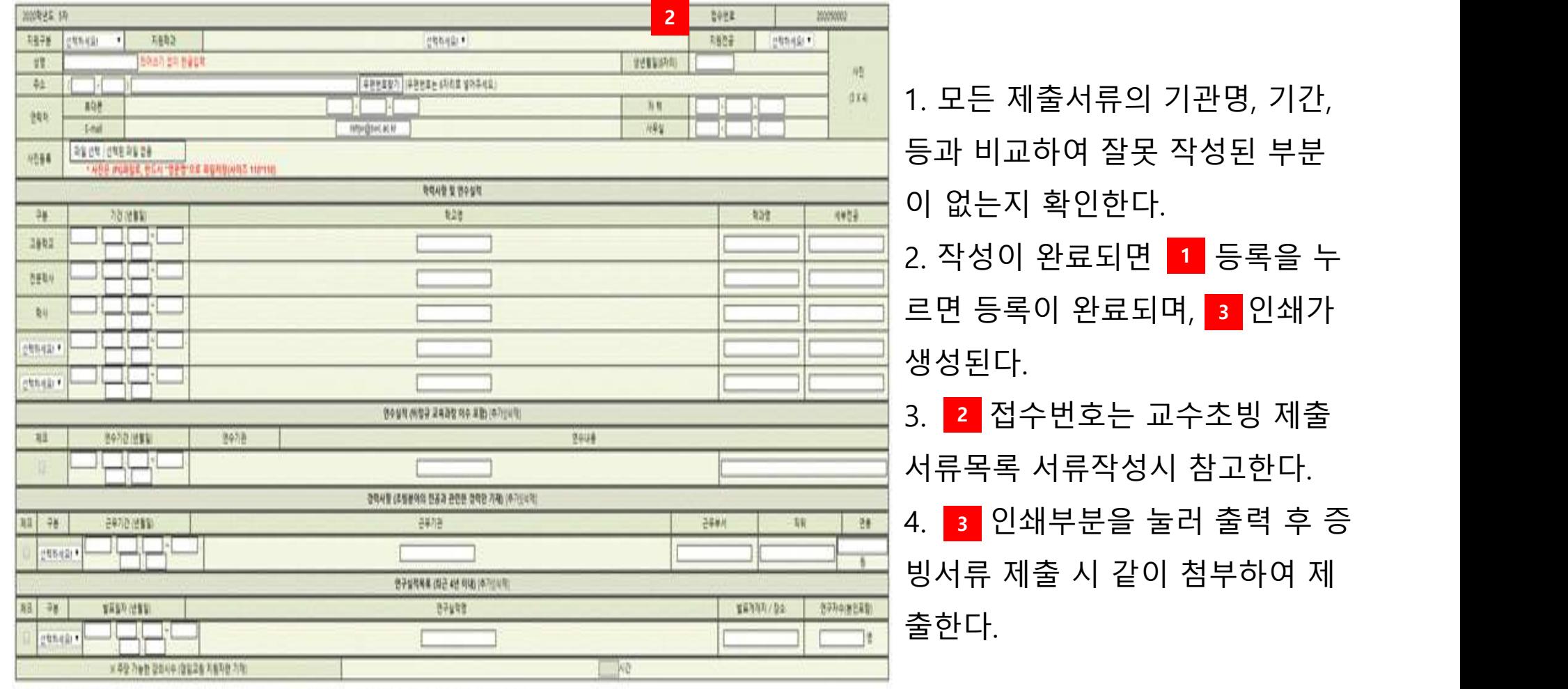

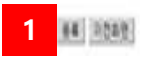

교수초빙지원서

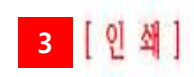